# **SAP PM/EAM – Tipps & Tricks**

In dieser Rubrik "Tipps & Tricks" stellt die it-motive AG verschiedene Möglichkeiten vor, die das Arbeiten mit dem SAP Modul PM/EAM vereinfachen können.

Die aufgeführten Tipp & Tricks können in der Regel im SAP Standard abgerufen bzw. genutzt werden.

### **Tipp Nr. 6**

### **Einstellen einer Ampelfunktion in SAP ALV-Listen**

Am Beispiel der beiden Transaktionen IW38 und IW37N wird die Funktion des Einschaltens eines Monitors zur Anzeige einer Ampelsteuerung in der Listanzeige erläutert. Die Nutzung der Monitoringfunktion ist im SAP Standard auf wenige Felder eingeschränkt. Mit einer modifikationsfreien Entwicklung ist die Erweiterung auf andere Bezugsfelder möglich.

#### **1.1 Einstellen Bezugsfeld**

Aufruf der Transaktion IW38 oder IW37N.

Im Selektionsbildschirm in den unteren Bereich bzw. im Reiter "Sonstige" scrollen/klicken. Dort befindet sich ein Feld "Bezugsfeld für Monitor"

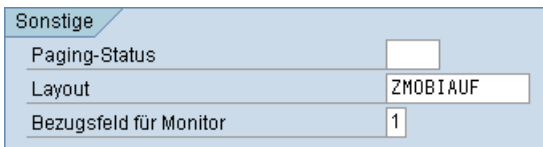

Im Standard stehen folgende Bezugsfelder für das Monitoring zur Verfügung:

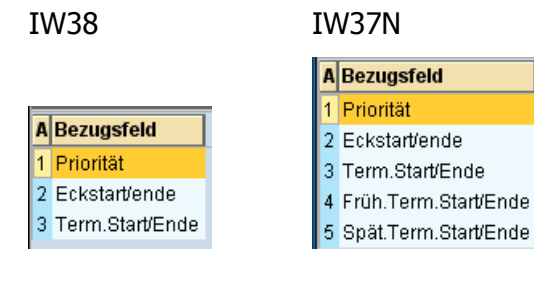

## **SAP PM/EAM – Tipps & Tricks**

Beispiel "Start-/Endtermin" Bedeutung der Ampelfarbe:

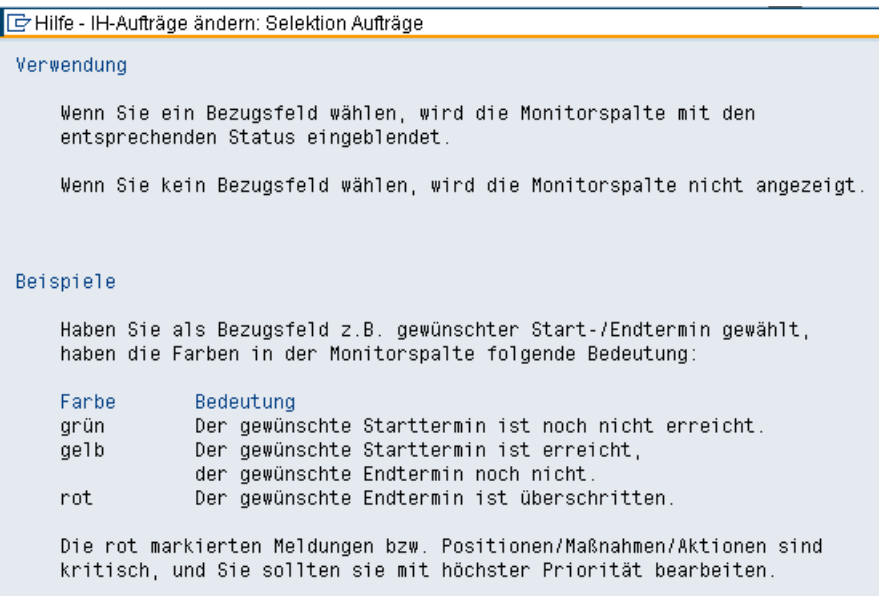

#### **1.2 Beispiele für Listanzeige**

Anzeige Monitor in der IW38 mit Bezugsfeld Priorität

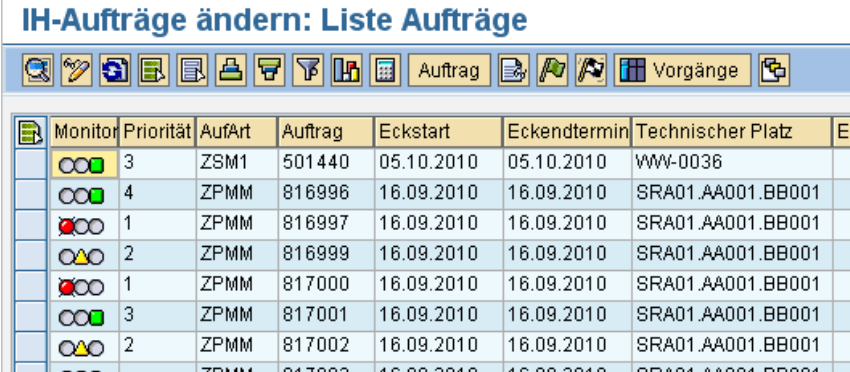

Anzeige Monitor in der IW37N mit Bezugsfeld Eckstart/Eckende

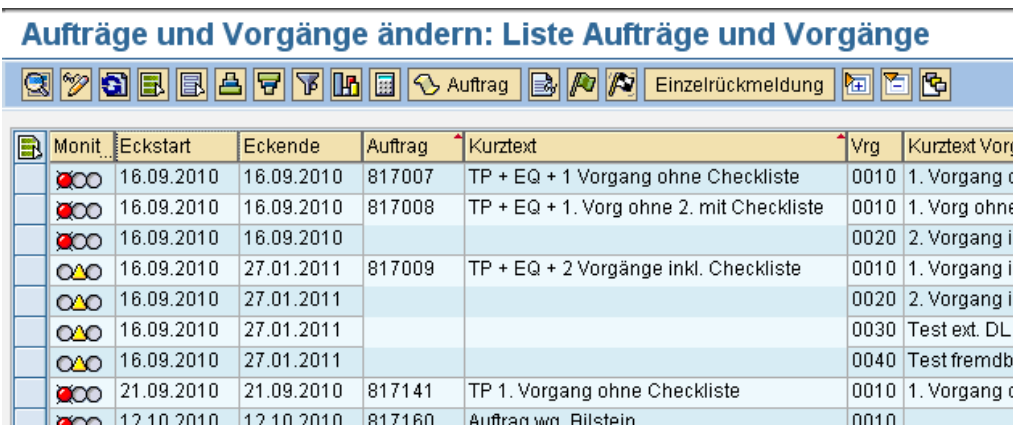